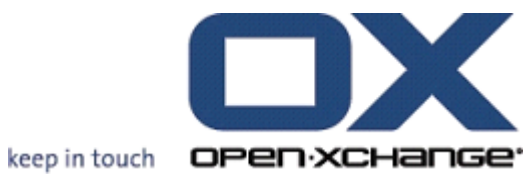

# **OXUpdater**

**Theming** & branding

# **OXUpdater: Theming & branding**

Publication date Friday, 13 November 2009 v.6.14

Copyright © 2006-2009 OPEN-XCHANGE Inc. , This document is the intellectual property of Open-Xchange Inc., Tarrytown, NY, USA, The document may be copied in whole or in part, provided that each copy contains this copyright notice. The information contained in this book was compiled with the utmost care. Nevertheless, erroneous statements cannot be excluded altogether. Open-Xchange Inc., the authors and the translators are not liable for possible errors and their consequences. The names of software and hardware used in this book may be registered trademarks; they are used without guarantee of free usability. Open-Xchange Inc. generally follows the spelling conventions of the manufacturers. The reproduction of brand names, trade names, logos etc. in this book (even without special marking) does not justify the assumption that such names can be considered free (for the purposes of trademark and brand name regulations)Please direct any recommendations or comments to <documentation@open-xchange.com>

# **Table of Contents**

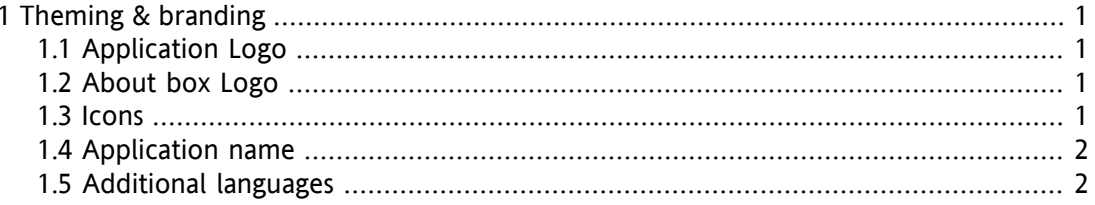

# <span id="page-4-1"></span><span id="page-4-0"></span>**Chapter 1. Theming & branding**

## **1.1. Application Logo**

- .\theme\logo.bmp
- Used in the dialog-windows ("wizard" pages) in the top frame
- Max. size 495x60, aligned on the upper right edge
- Non-transparent, not stretched
- <span id="page-4-2"></span>• The header text will be drawn on top of the image, in the relative rectangle at (8, 8, 360, 40)

### **1.2. About box Logo**

- .\theme\logo about.bmp
- Used in the "About" dialog
- Max. size 300x60, aligned on the upper right edge
- Non-transparent, not stretched
- <span id="page-4-3"></span>• The product name and version string will be drawn on top of the image in the relative rectangle at (8, 8, 160, 32)

### **1.3. Icons**

- Application Icon: .\theme\app.ico
- Tray Icons:
	- .\theme\active\_automatic\_0.ico
	- .\theme\active\_automatic\_1.ico
	- .\theme\active\_automatic\_2.ico
	- .\theme\active\_manual.ico
	- .\theme\active\_manual\_0.ico
	- .\theme\active\_manual\_1.ico
	- .\theme\active\_manual\_2.ico
	- .\theme\idle\_automatic.ico
	- .\theme\idle\_manual.ico
	- .\theme\updatecheck\_failed\_automatic.ico
	- .\theme\updatecheck\_failed\_manual.ico
	- .\theme\updates\_available\_automatic.ico
	- .\theme\updates\_available\_manual.ico

• Icons for the treeview that shows available updates: .\default.ico .\important\_update.ico .\optional\_update.ico

#### <span id="page-5-0"></span>**1.4. Application name**

May be changed via registry key at:

<span id="page-5-1"></span>HKEY\_LOCAL\_MACHINE\SOFTWARE\Open-Xchange\UPDATER\productname

### **1.5. Additional languages**

In order to add languages, do the following:

- 1. Translate the default.po.
- 2. Create following folder structure in the root of the OXUpdater: /locale/LANGUAGE\_ID (e.g. de, fr, sv)/lc\_messages
- 3. Put the compiled .mo file from the translated default.po into this folder.